# **IP電話サービス IP加入電話パスワード変更 ご利用方法**

**Mar, 2024 Ver 1.0**

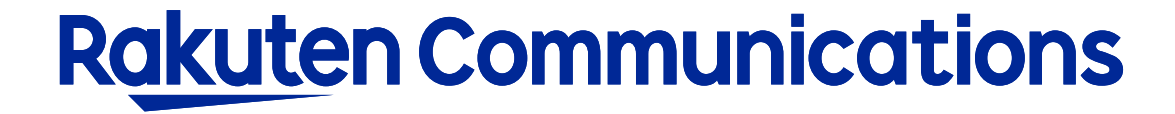

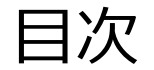

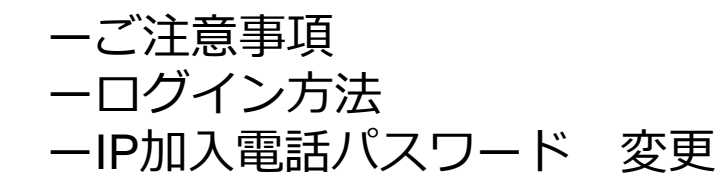

## ご注意事項(必ずご確認ください)

### ※注意事項1

IP加入電話パスワードを変更した場合、お客様のIP電話対応機器の設定変更が必要となります。 IP電話対応機器の設定変更を行わないと、IP電話による発信、着信ができなくなりますのでご注意ください。

### ※注意事項2

お客様にてIP加入電話パスワードを変更手続き後、弊社システムへ反映されるまでサービスがご利用できなく なりますのでご注意ください。

弊社システムへ反映される時間は下図の通りです。

(例)B2BUAサービスのパスワード変更をお客様にて14時に手続きをされた場合、パスワード反映時間は17:30 となり、14:00~17:30は電話の発着信ができなくなります。

#### IP電話サービス

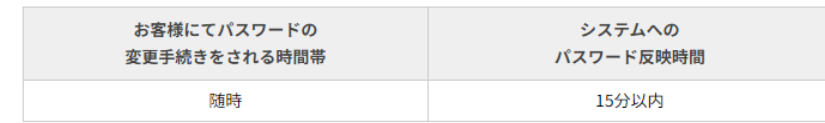

#### IP電話「B2BUAサービス」及び「B2BUA OpenGateサービス」

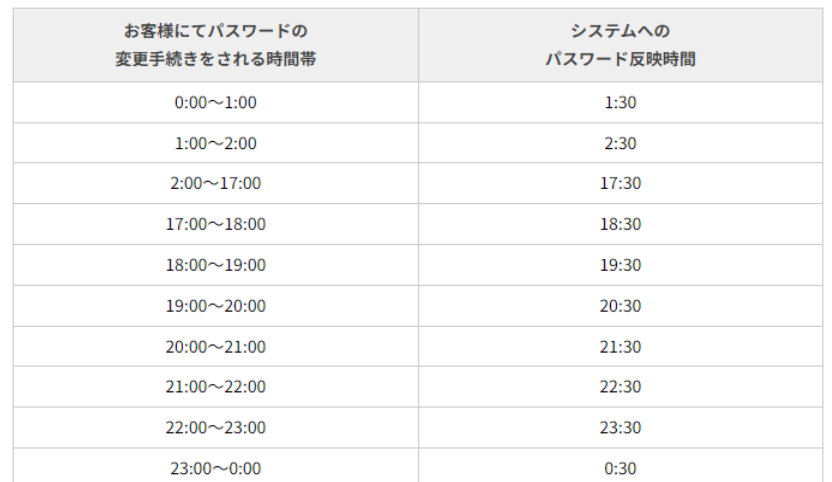

## ログイン方法

## ①お客様サポートページ内の ( ロウィン ) ボタンをクリックしてください。

### ②カスタマー・セルフケア・サービスのセルフケアログイン画面にセルフケアID・パスワードを入力して ログインしてください。

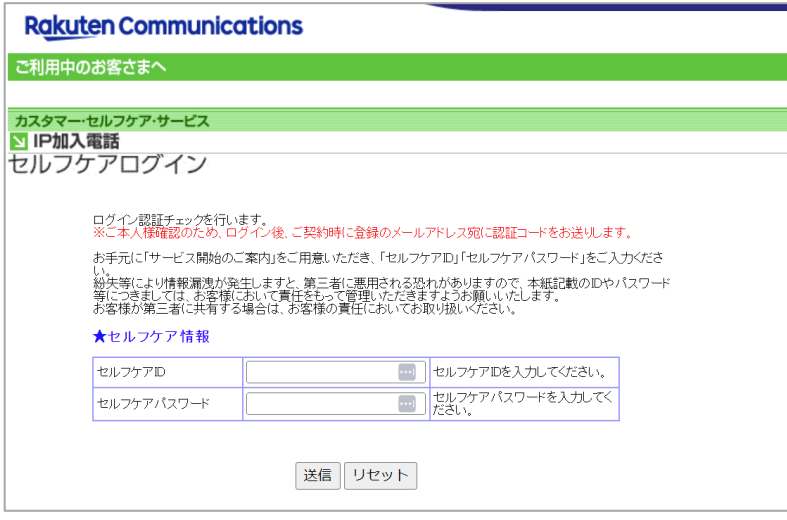

※ご登録メールアドレスによる二段階認証を行います

3二段階認証後のメニュー画面から「◆各種サービス設定・変更>◆IP加入電話パスワード変更> 入力画面B 」 の順に選択して進んでください。

### IP加入電話パスワード 変更

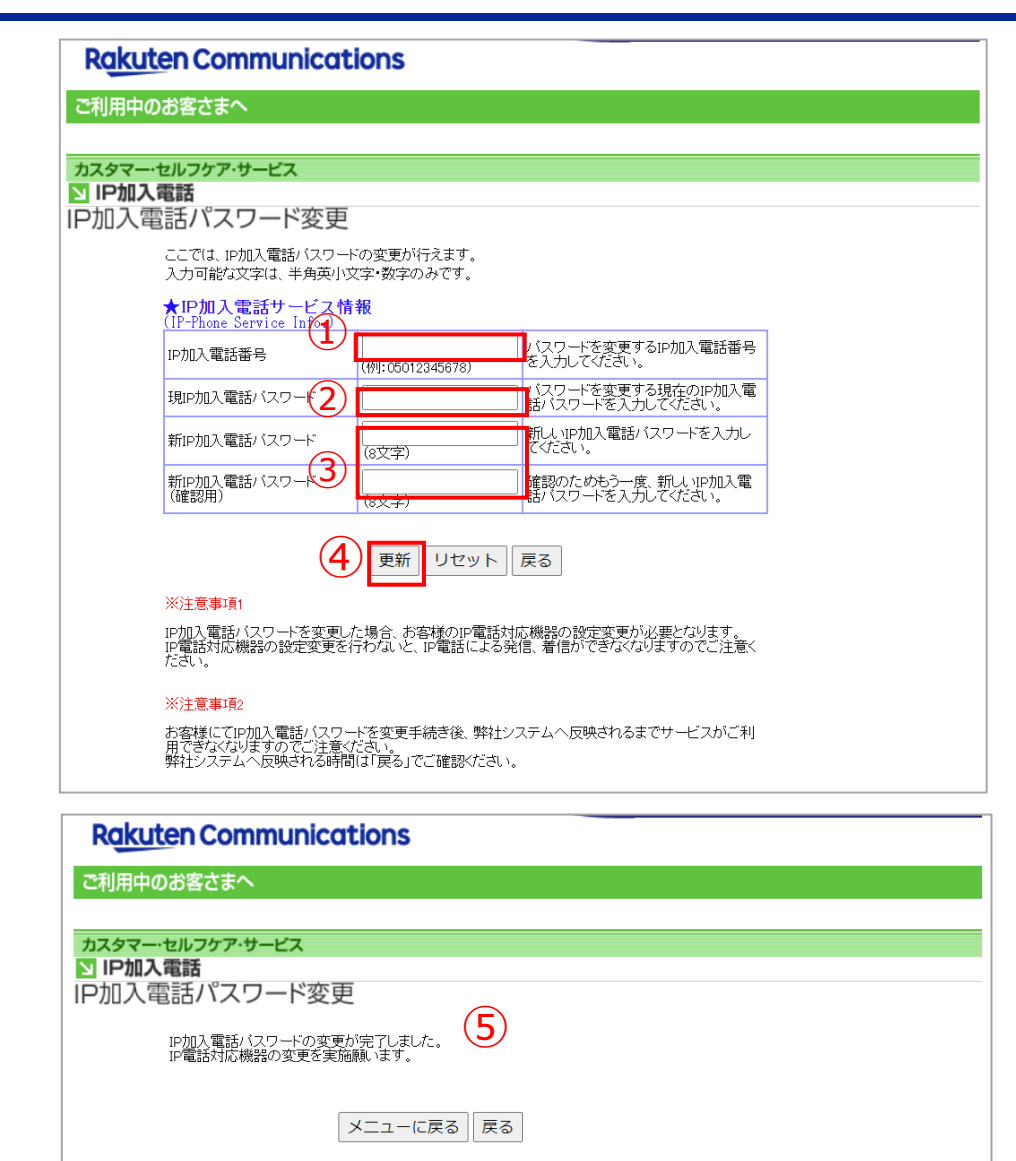

① IP加入電話番号(IP電話サービス電話番号 〔050xxxxxxxx〕)を入力してください。 ※ハイフン無しでご入力ください。

② 現在のIP加入電話パスワードを入力してください。

③ 変更後のIP加入電話パスワードを入力してください。 ※入力可能な文字は、半角英小文字・数字のみです

④更新をクリックして設定画面に進んでください。

⑤変更完了のメッセージが表示されます。 ※弊社システムへ反映される時間は3ページ目を ご参照ください。

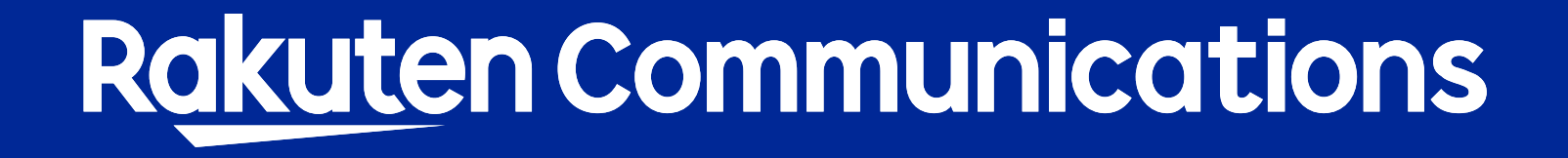